# Disconnetti cluster di database Cisco Meeting Server (CMS)  $\overline{\phantom{a}}$

### Sommario

Introduzione **Prerequisiti Requisiti** Componenti usati **Configurazione** Rimuovi cluster di database Cluster del database **Verifica** Risoluzione dei problemi

### Introduzione

In questo documento viene descritto come disconnettere il database di Cisco Meeting Server (CMS) per configurare i certificati e riclassificare il database dopo la modifica del certificato.

## **Prerequisiti**

#### Requisiti

Cisco raccomanda la conoscenza dei seguenti argomenti:

- Configurazione base CMS
- Cluster di database

#### Componenti usati

Il documento può essere consultato per tutte le versioni software o hardware.

Le informazioni discusse in questo documento fanno riferimento a dispositivi usati in uno specifico ambiente di emulazione. Su tutti i dispositivi menzionati nel documento la configurazione è stata ripristinata ai valori predefiniti. Se la rete è operativa, valutare attentamente eventuali conseguenze derivanti dall'uso dei comandi.

### **Configurazione**

#### Rimuovi cluster di database

Passaggio 1. Eseguire un backup di ogni server nel cluster di database.

Passaggio 2. Aprire una sessione CLI in ogni server CMS del cluster.

Passaggio 3. Eseguire il comando backup snapshot name of backup per eseguire il backup della configurazione CMS.

Passaggio 4. In ogni server CMS aprire una sessione di Windows Secure Copy (WinSCP) e salvare il backup creato nel PC. Devono essere presenti due estensioni: .bak e .json. Passaggio 5. Dalla CLI eseguire il comando database cluster status. È necessario individuare il master del database.

Passaggio 6. Scegliere prima uno degli slave e aprire una connessione CLI a quel server. Passaggio 7. Dopo la connessione allo slave, eseguire il comando database cluster remove, attendere il completamento del processo, come mostrato nell'immagine:

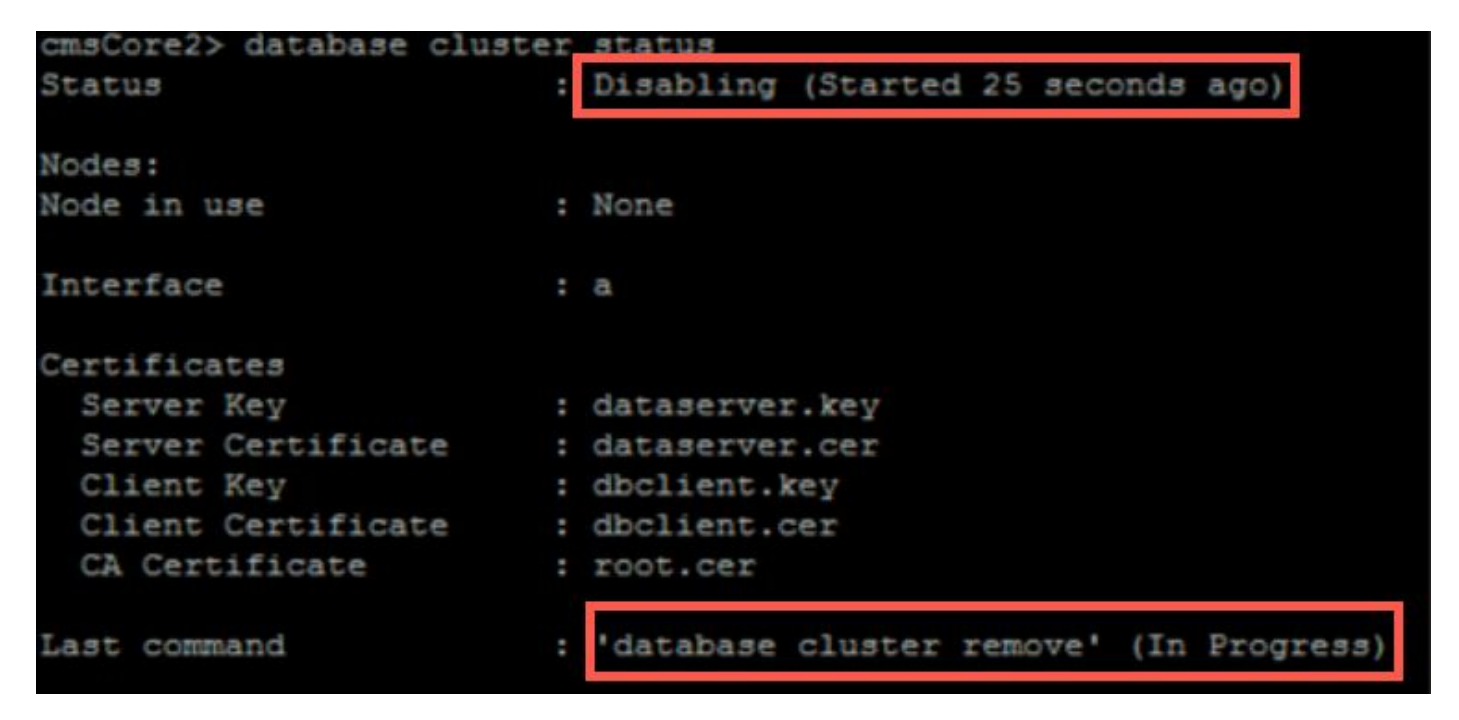

Passaggio 8. Per verificare che il processo sia stato completato, eseguire il comando database cluster status e verificare che il comando database cluster remove abbia esito positivo, come mostrato nell'immagine:

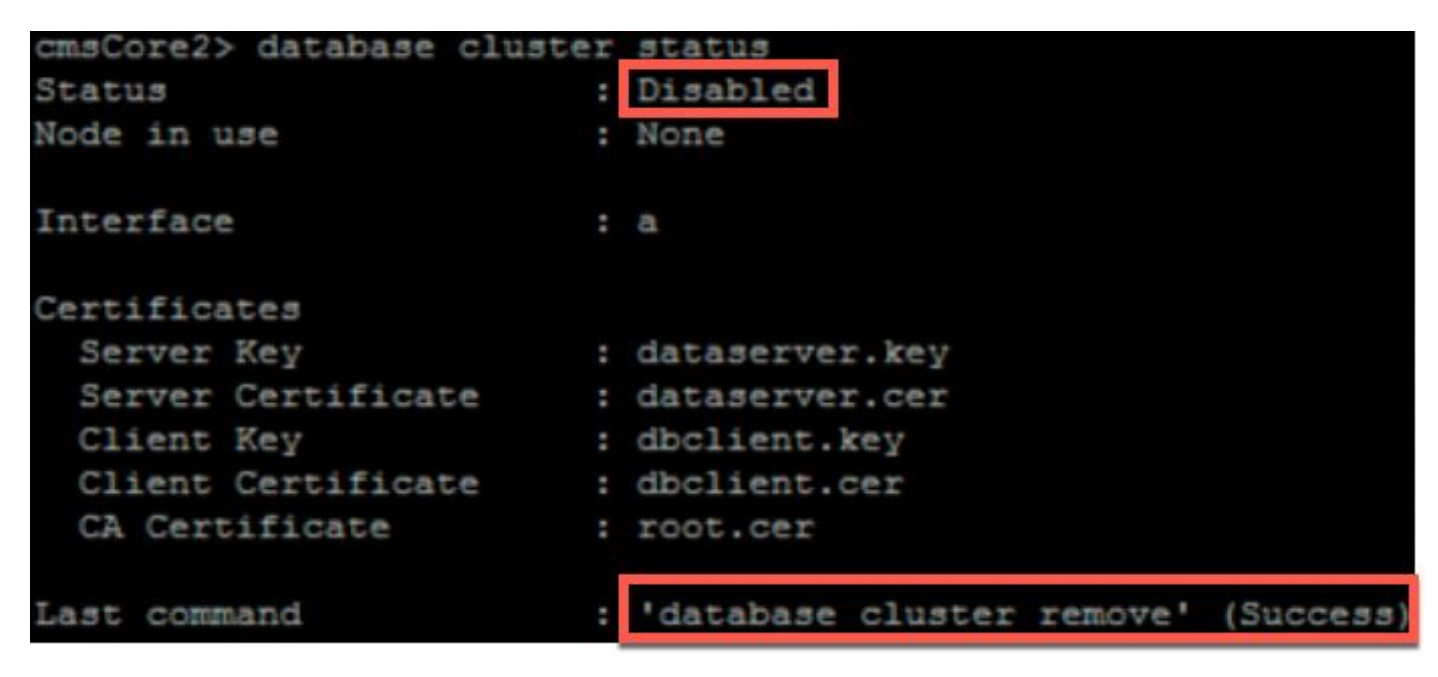

Passaggio 9. Eseguire la stessa procedura su ogni slave CMS del cluster di database.

Passaggio 10. Se l'unico nodo del cluster di database è il nodo master, aprire una CLI per il nodo master ed eseguire la stessa procedura descritta in precedenza. Passaggio 11. A questo punto il cluster di database è stato disabilitato.

Passaggio 12. Applicare i certificati al servizio di database.

#### Cluster del database

Passaggio 1. Sul server che si desidera diventi il master, eseguire il comando database cluster initialize.

Passaggio 2. Per verificare che il nodo del database sia stato inizializzato correttamente, eseguire il comando database cluster status fino a quando non viene rilevato correttamente.

Passaggio 3. Su ogni slave che si desidera aggiungere al cluster eseguire il comando database cluster join Master IP Address.

#### Verifica

Passaggio 1. Aprire una sessione CLI in ogni CMS che fa parte del cluster.

Passaggio 2. Eseguire il comando database cluster status.

Passaggio 3. Verificare che il master del database sia lo stesso per tutti i server e che tutti i server siano nello stato Sync, come mostrato nell'immagine:

```
cms2> database cluster status
                          : Enabled
Status
Nodes:
    172.16.85.104
                           Connected Master
                          ÷
    172.16.85.114
                           Connected Slave ( In Sync
                          ÷
    172.16.85.103 (me)
                           Connected Slave ( In Sync
                          н
Node in use
                           172.16.85.104
```
### Risoluzione dei problemi

Al momento non sono disponibili informazioni specifiche per la risoluzione dei problemi di questa configurazione.